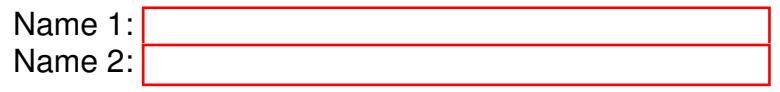

## COMPUTER NETWORKING

# LAB EXERCISES (TP) 2 L2 V.S. L3, NAT, PHYSICAL CONNECTION, AND TROUBLESHOOTING

October 9, 2018

#### Abstract

In this Lab you will work with the virtual environment introduced in Lab 1. First you will see the different behavior of networking devices that work on layer 2 and layer 3; then you will configure your virtual network to be able to access the Internet; and finally you will connect one physical machine to another one and use its Internet connection.

## 1 PREPARING THE LAB

### 1.1 LAB REPORT

Type your answers in this document. We recommend you use Adobe Reader XI to open this PDF. When you finish, save the report and upload it on Moodle. Don't forget to write your names on the first page of the report. The deadline is Wednesday, October 23, 23:59:59

#### <span id="page-0-0"></span>1.2 SET UP

In this Lab, you will work with the same virtual machine that you created in Lab 1. Copy the lab2 resources folder from Moodle into the shared folder of your VM before starting the lab. In Lab 1 you have learned how to create a shared folder in a VM.

### 2 LAYER 2 VS. LAYER 3 NETWORKING

The aim of this section is to illustrate the difference between networking devices that work at layer 2 and layer 3.

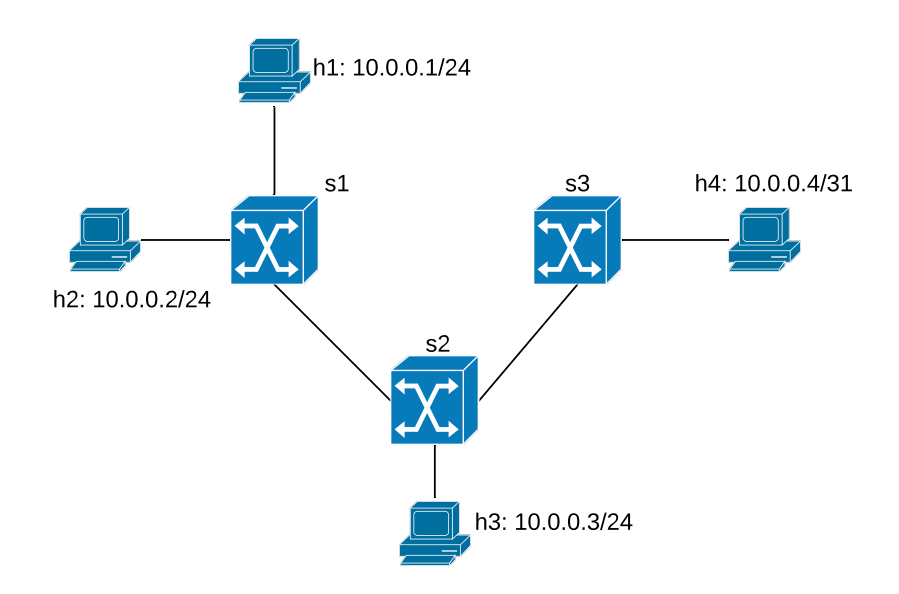

<span id="page-1-0"></span>Figure 1: Loop-free network configuration with three switches

### 2.1 USING A SWITCH AS A NETWORKING DEVICE

A switch is a MAC-layer device which expands a LAN by making forwarding decision based on destination MAC-address. In this section you will learn how they work.

Open a terminal in your VM and run the script topo1.py as root (*password: lca2*), which should be located in the shared folder on the Desktop. If not, refer to Section [1.2.](#page-0-0)

# sudo python topo1.py

This will create the network described in Figure [1,](#page-1-0) and redirect you to the Mininet CLI. Additionally, one terminal will appear for each of the four hosts. The four new terminals will be labeled  $(h_1, h_2, h_3, h_4)$ for convenience. h1, h2 and h3 should be configured with the  $10.000024$  subnet with the fourth byte of their IP address being 1, 2 and 3, respectively. Also, h4 should have the IP address 10.0.0.4 with the subnet mask of 255.255.255.254. Additionally, every host is automatically assigned an IPv6 address.

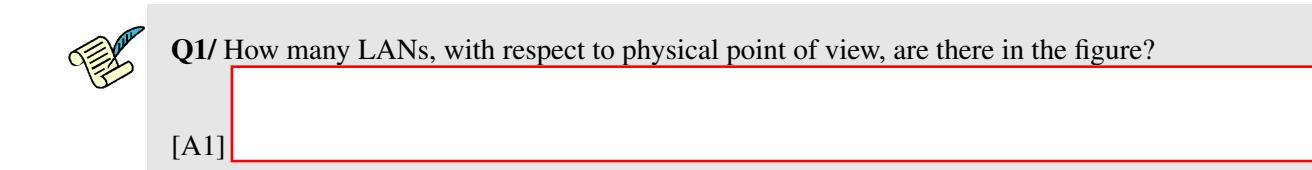

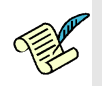

Q2/ What are the IPv6 addresses of all hosts? What kind of addresses are these?

Now, let's test our configuration. Start Wireshark on all four hosts. It will be hard to keep track of which Wireshark window corresponds to which host. One way to do so would be to start Wireshark on the hosts in order, i.e. h1, then h2, then h3, and finally on h4. This way the Wireshark windows will be in this same order in the taskbar. Start capturing on all the eth0 interfaces.

# wireshark &

Try to ping from each host to the others using its IPv6 address by executing the following command:

ping6 -I <interface name of host> <IPv6 address of destination>

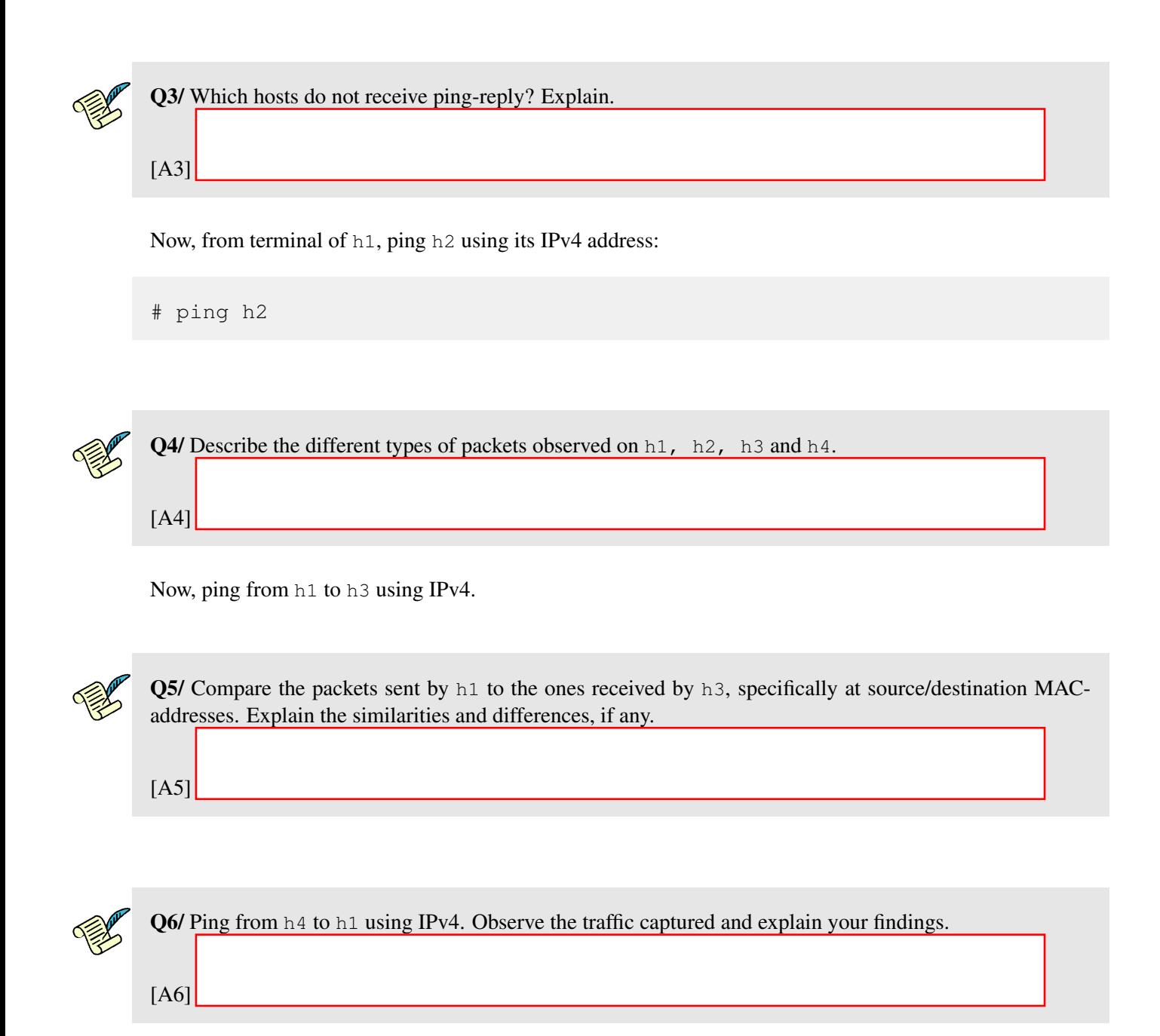

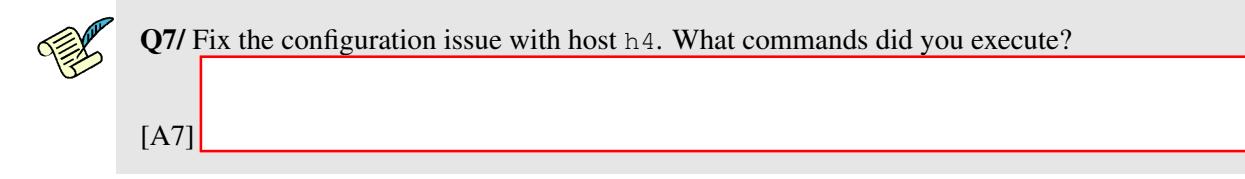

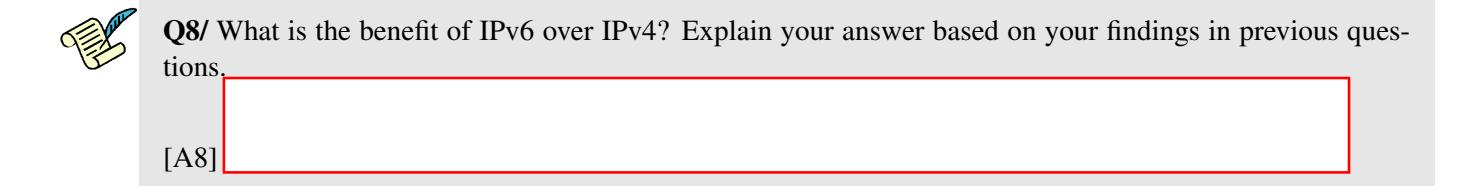

Exit Mininet and clean up the topology before going to next subsection:

mininet> exit  $#$  mn  $-c$ 

### 2.2 CONFIGURE A SWITCH TO HANDLE LOOPS

The goal of this subsection is to configure a LAN with loops. Similarly to the previous subsection, there are four hosts connected through three switches. The switches are forming a loop.

Run topo2.py. It creates the topology depicted in Figure [2.](#page-3-0)

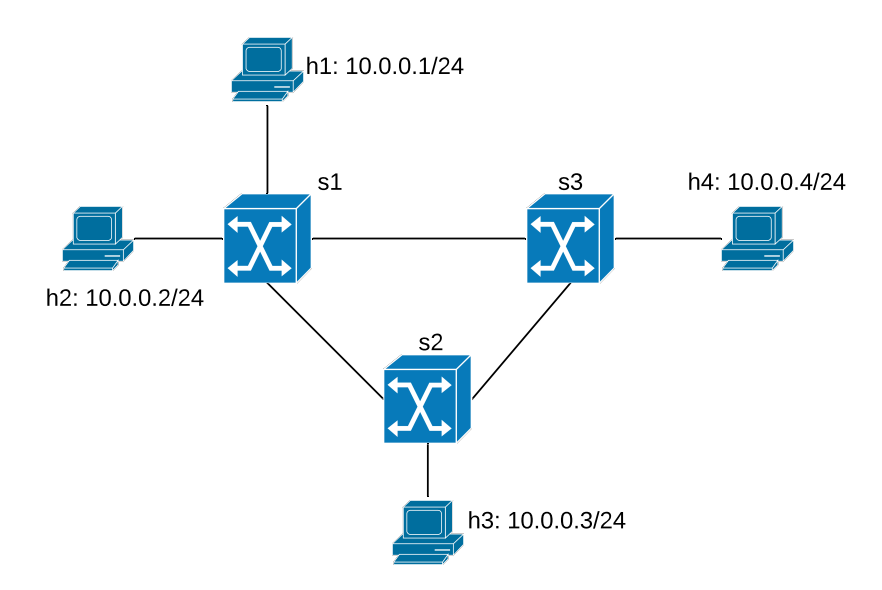

<span id="page-3-0"></span>Figure 2: Network configuration with switches forming a loop

Now, perform a reachability test in Mininet using IPv4. A reachability test is a test to determine which hosts can 'reach' one another. This is performed by having each host ping all other hosts using its IPv4 address. A quick way to do this test in Mininet is by running the following command:

mininet> pingall

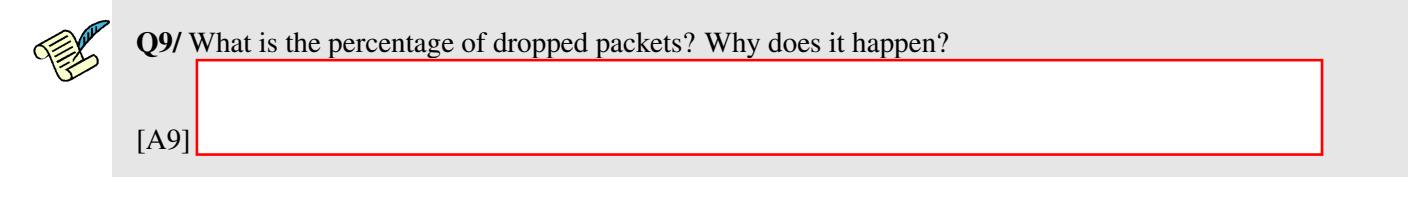

Try to ping h4 from host h1 using their IPv6 address.

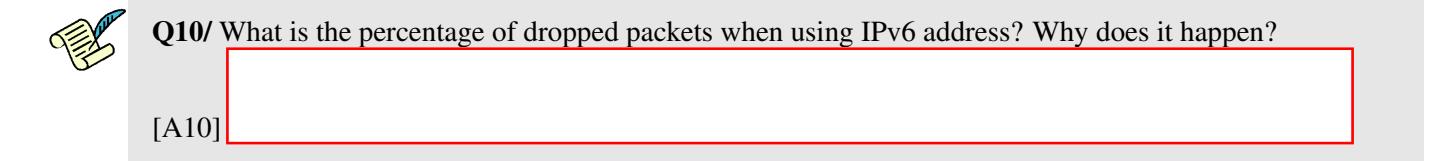

The standard solution to this problem is to enable the Spanning Tree Protocol (STP) at every switch.

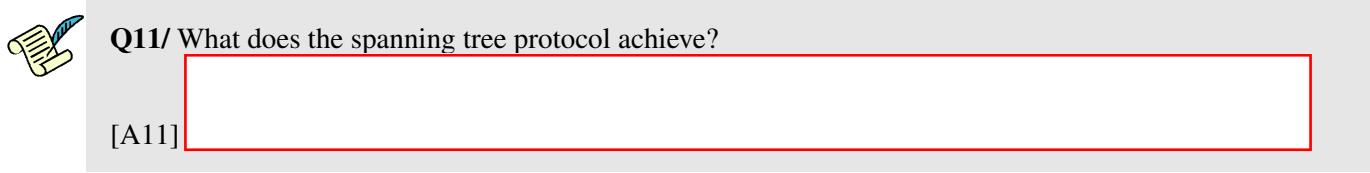

The following command enables STP at the switch s1.

mininet > sh ovs-vsctl set bridge s1 stp-enable=true

Enable STP for all other switches in the network; then perform a reachability test again and verify the connectivity of all hosts.

Let's check how STP effects the network of Figure [2.](#page-3-0) First, we open a terminal from Mininet:

```
mininet > xterm s1
```
Then, open a Wireshark from the terminal. You should be able to see all the interfaces for every switch in the network (not only switch s1). You can see the volume of traffic beside each interface.

Execute the ping command for the following pairs of hosts.

- From h1 to h3
- From h3 to h4
- From h2 to h4

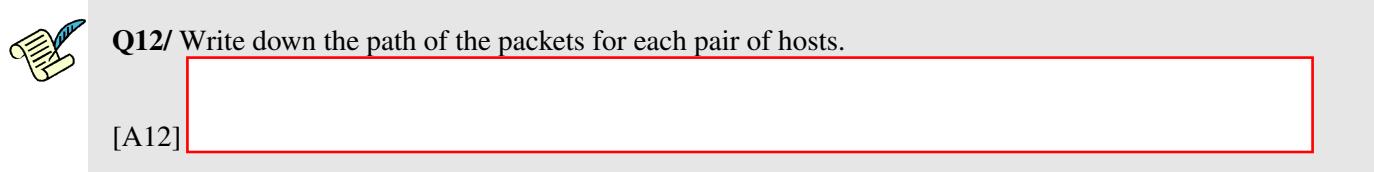

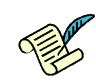

Q13/ Are the hosts following the shortest path to send their packets to the destinations? Explain.

[A13]

Shut down one of the active links between two switches, namely si and sj, using the following command Mininet:

mininet > link <si> <sj> down

Now take a break and come back in 5 minutes.

Use the Ping command to check the connectivity of the hosts.

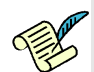

Q14/ Write down the status (enabled or disabled) of each link between the switches. How did STP react when the link broke down? Explain.

[A14]

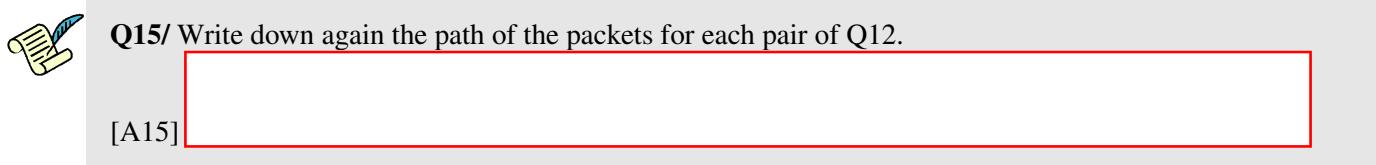

Exit Mininet and clean up the topology before going to next subsection:

```
mininet> exit
# mn -c
```
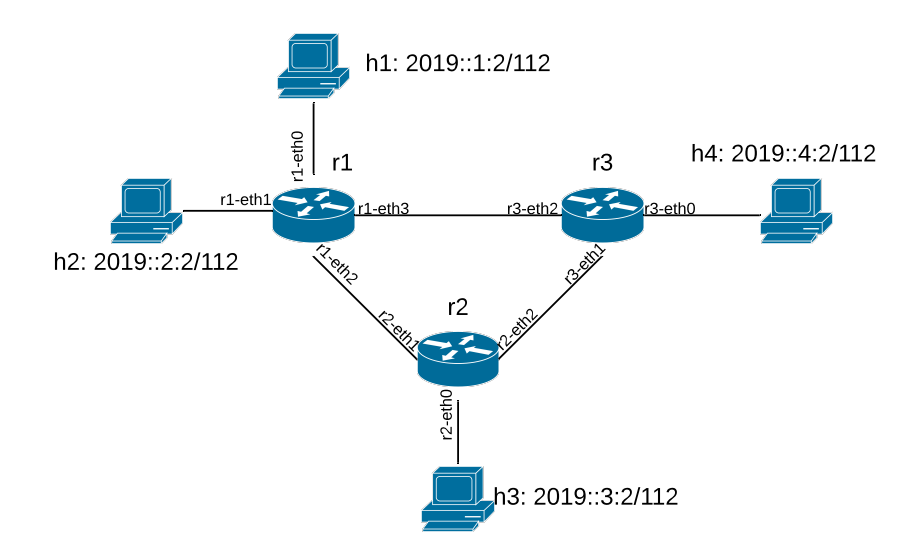

<span id="page-6-0"></span>Figure 3: Network configuration with routers

### 2.3 USING A ROUTER AS A NETWORKING DEVICE

We have already configured a router in Lab 1, but we did not address how it worked. In this section we learn about the process of routing a packet. To do so, run the script  $\text{top3.py}$ . It creates the network topology consists of four hosts and three routers as shown in Figure [3.](#page-6-0)

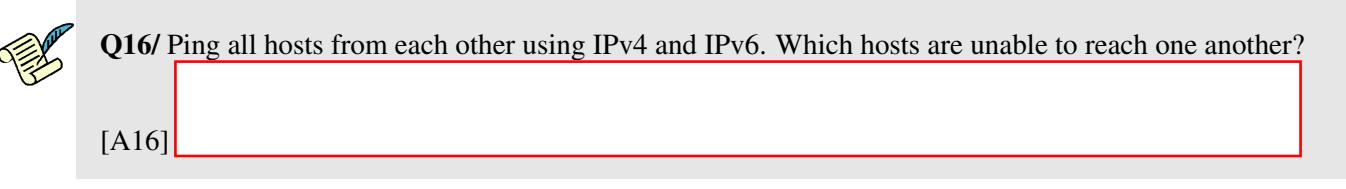

We will now attempt to fix the problem. First, open the  $\text{top3.py}$  script and inspect it.

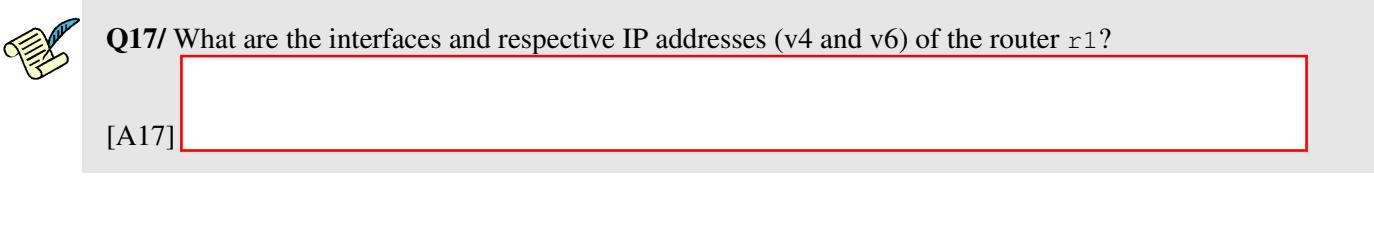

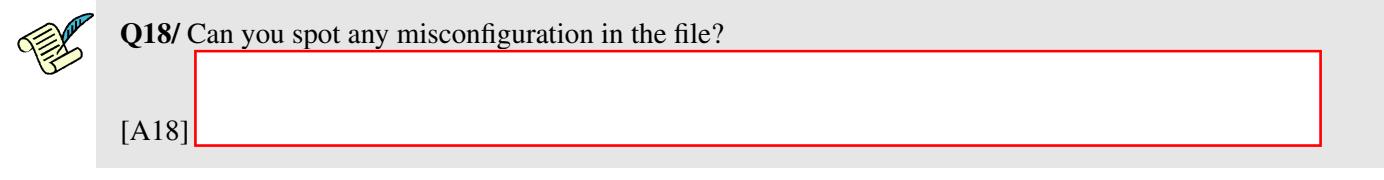

Solve the issue at  $r1$ .

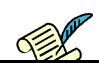

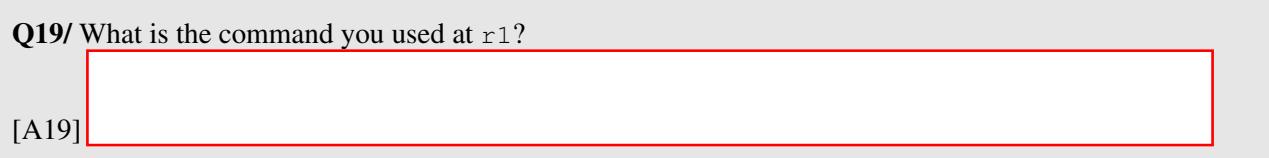

Try again to ping hosts from each other with IPv4 and IPv6 addresses.

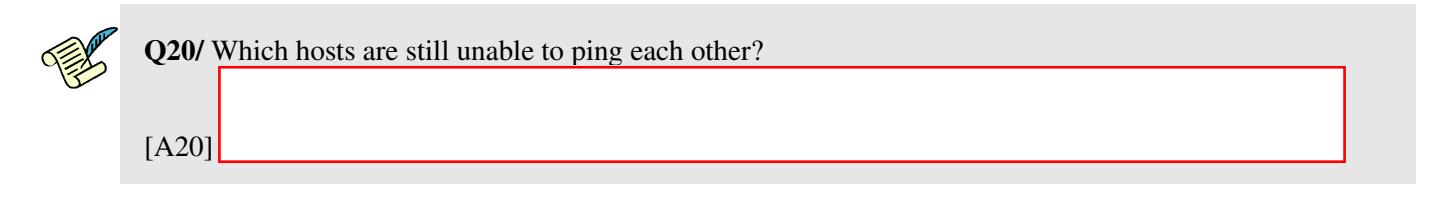

Now solve the issue concerning h2.

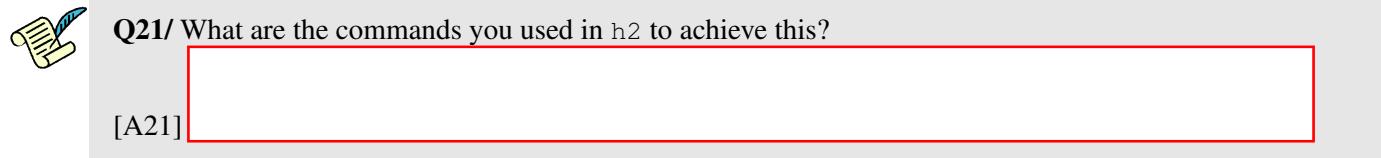

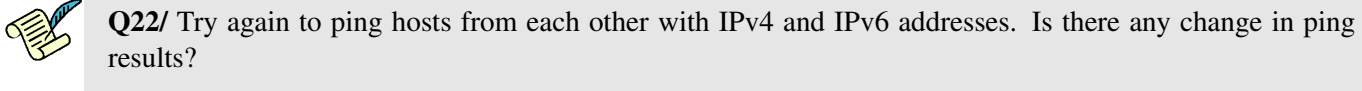

You can check the routing table on router r2 using the following command for IPv4 and IPv6, respectively:

ip route show ip -6 route show

[A22]

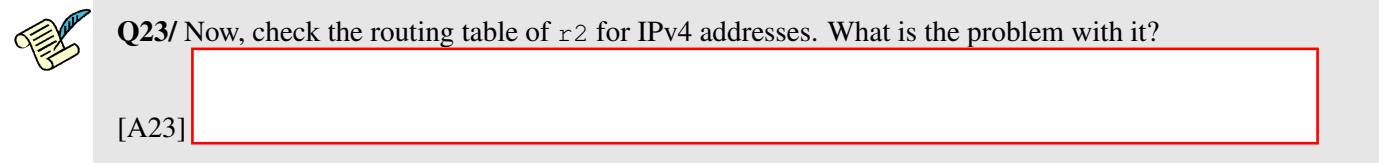

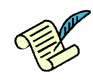

### Q24/ Solve the issue in r2. What commands do you use?

[A24]

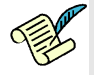

Q25/ Check the routing table for IPv6 addresses. Is there any problem with it? Write down the commands to solve it.

[A25]

Ping again each host from another one using both IPv4 and IPv6 addresses, and confirm that your fix solves the problem.

Based on your observations, conclude this section by comparing switches and routers in a network.

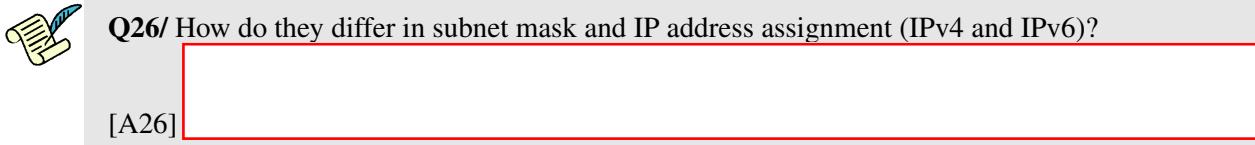

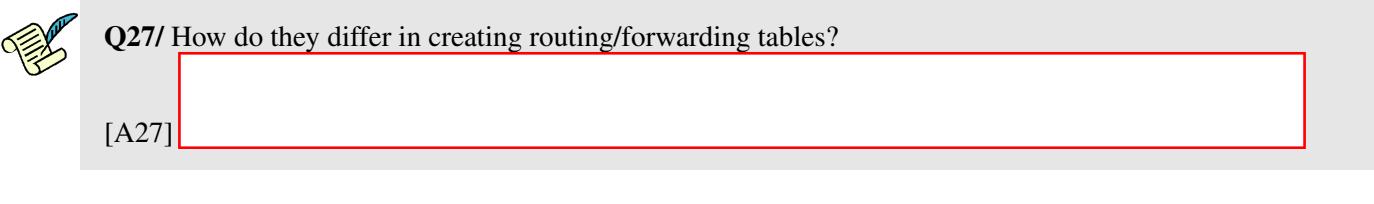

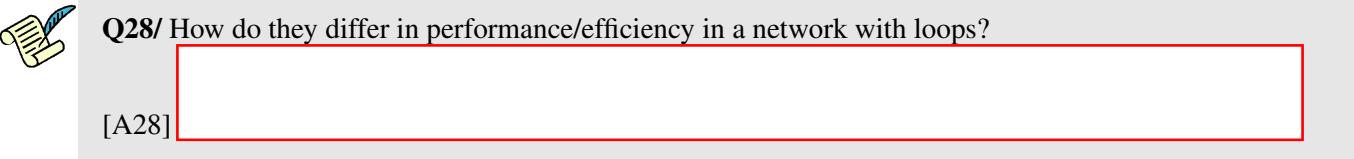

Now, exit Mininet and clean up the topology before going to next section:

mininet> exit  $#$  mn  $-c$ 

## <span id="page-9-1"></span>3 CONNECTING VIRTUAL ENVIRONMENT TO THE REAL WORLD USING NETWORK ADDRESS TRANSLATION (NAT)

In this section we will use what we learned from Lab1 about manipulating the iptables filter. The purpose of the section is to connect an isolated virtual network that we have deployed so far, to the real Internet.

Look at the Figure [4.](#page-9-0) The NAT in the box "Physical Machine" is the one created by VirtualBox. It connects the network interface of "LCA2 VM" to the physical interface of your laptop (Note that in the network setting of the VM, there should be one Network Adapter which is set to "NAT").

As soon as you turn on the VM, remove the IP configuration of the interface connected to the NAT, as it is going to be used by Mininet. Get the list of interfaces in the VM and use the following command to flush the interface of the VM connected to NAT:

# sudo ip addr flush dev <interface name of VM connected to NAT>

Remember that the root password is lca2. Run the script topo4.py. This creates the network described in the box "Network in Mininet" shown in Figure [4.](#page-9-0) In this network, h<sub>1</sub> and h<sub>2</sub> are hosts,  $r_1$  is also a host but configured to act as a perimeter router where we will have our connection to the real world. The goal of the switch s3 is connecting  $r1$ -eth1 to the network interface of the LCA2 VM. However, we know that LCA2 VM interface is used by the virtual machine itself. Therefore, we add a port to s3 and connect it the network interface of LCA2 VM.

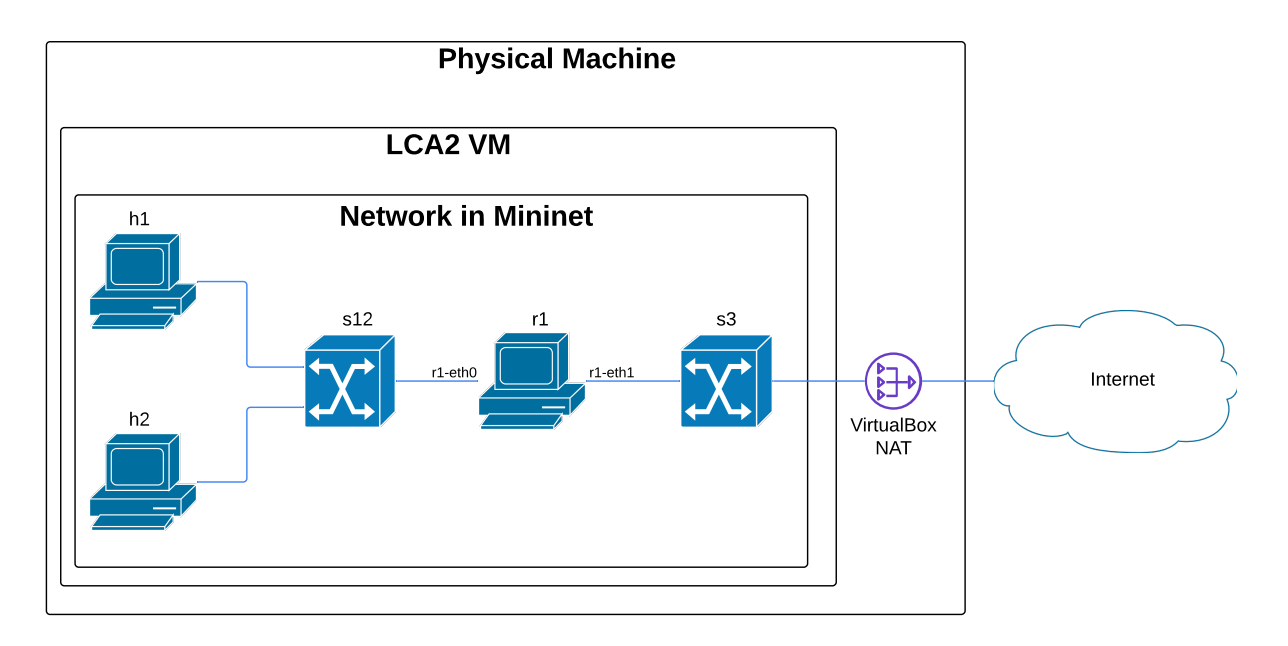

<span id="page-9-0"></span>Figure 4: Network configuration with a connection to the real world

### 3.1 CONNECTING THE PERIMETER ROUTER TO THE INTERNET

The goal of this section is to connect  $r1$  to the Internet. To perform the bridging between physical and virtual network-adapters, execute the following command from Mininet terminal to connect the interface of VM to the switch s3.

mininet> sh ovs-vsctl add-port s3 <interface name of VM connected to NAT>

Replace <interfacename> with the interface that accesses the Internet in your VM.

The next step is to assign an appropriate IP address to the  $r1$ -eth1 interface of  $r1$ . The address should be in the same subnet as <interface name of VM connected to NAT> because both are connected by a switch and are thus in the same subnet. In a physical network, address allocation can be done manually or using a DHCP server. The same holds in the VM, as VirtualBox also provides a DHCP server. We use DHCP in order to avoid conflict with IP addresses that the VM might have allocated to other interfaces in the same subnet as the interface of the VM connected to the VirtualBox NAT. You can ask the DHCP server of VirtualBox to provide a valid IP address by using the following command in the terminal of  $r1$ :

# dhclient r1-eth1

This automatically sets a usable IPv4 address to the  $\epsilon$ th1 interface of r1, allowing it to access the internet through the bridge we just set up. Test the configuration by pinging 8.8.8.8.

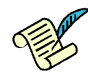

Q29/ What is the IPv4 address allocated by the DHCP server of VirtualBox to r1-eth1? Is it a private address or public one? What is the IPv4 address of the DHCP server? Hint: You can use Wireshark and to capture the packets when asking for an IP address from DHCP.

[A29]

### 3.2 PROVIDING INTERNET ACCESS TO MININET HOSTS

The goal of this subsection is to provide Internet access to hosts h1 and h2, via r1.

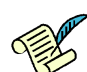

Q30/ The perimeter router  $r1$  has one interface that is connected to the Internet. Imagine that we setup  $r1$ as a router and use it to connect h1 and h2 to the Internet. Which problems does this create ?

[A30]

In order to give Internet access to h1 and h2 we will configure  $r1$  as a NAT. Indeed, the situation is the same as if  $r1$  would be connected to an ADSL modem at home:  $r1$  receives a single IP address from its provider (here: VirtualBox) and we want to use it to connect more devices (here: h1 and h2).

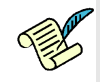

**Q31/** Propose the iptables  $-t$  nat command you need to properly configure r1 to this end.

[A31]

Test from h1 and h2 that you have Internet connectivity by pinging 8.8.8.8. Next, let's explore in detail the result of our configuration.

Do traceroute to Google from h2 and then from  $r1$ , while capturing  $e$ th0 and  $e$ th1 traffic on  $r1$  using Wireshark. Explore the difference in the traffic on both cases.

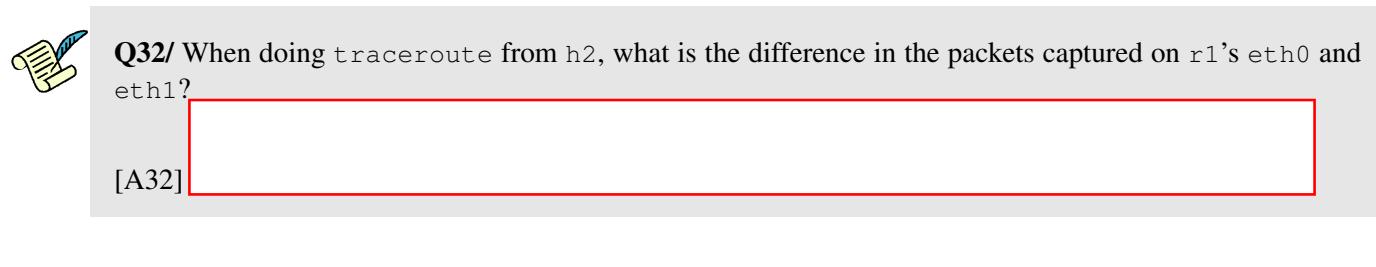

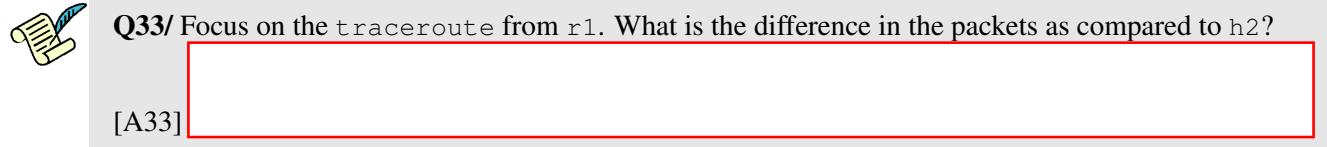

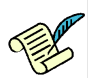

Q34/ Which field in the UDP packet is used to identify the (local) source IP address of h2 in order to properly forward incoming ICMP replies back to it?

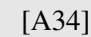

Do ping to Google from h1 and  $r1$ , while capturing the traffic on  $r1$  (both on eth0 and eth1) using Wireshark. Explore the difference in the traffic in both cases.

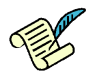

Q35/ What is the difference in the request ICMP packets captured between packets sent from h1 and packets sent from  $r1$  when capturing on the exit interface of each?

[A35]

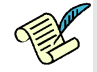

Q36/ Conclude how the incoming ICMP replies are forwarded back to h1 when doing ping from h1. In particular, which field in the request/reply ICMP packets was used to identify the (local) source IP address?

[A36]

## 4 POINT-TO-POINT WIRED CONNECTION OF TWO PHYSICAL MACHINES

In this section, you will connect two physical machines via an Ethernet cable. The goal of this section is to give you a feel about the communication between physical machines.

To accomplish this section, you are required to have access over two physical machines, e.g. your laptop and your friend's, and an Ethernet cable. If you need a machine or an Ethernet cable, you may use the ones in the Internet Engineering Workshop (IEW)/INF019.

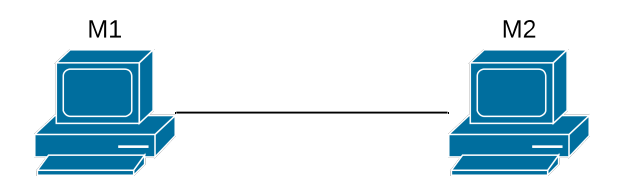

Figure 5: Point-to-point wired connection of two physical machines

### 4.1 SETTING UP THE CONNECTION

The goal of this subsection is to make a point-to-point connection between two physical machines, namely M1 and M2, via cable. To avoid any complication in the process, please turn off the Wi-Fi connection of the machines (or set it to flight mode). Now, physically connect the two machines by plugging in one port of an Ethernet cable to M1 and the other port to M2.

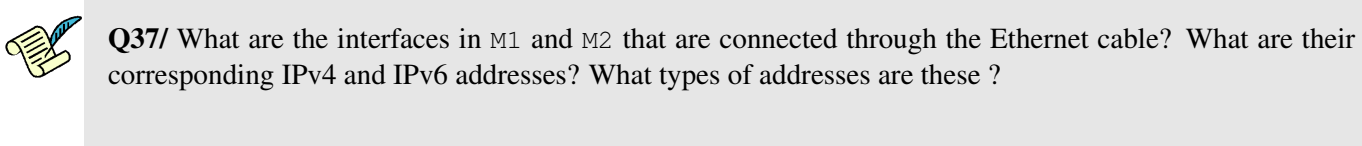

If you are using Windows, turn off the Windows Firewall now, as it may block traffic between interfaces, for security reasons.

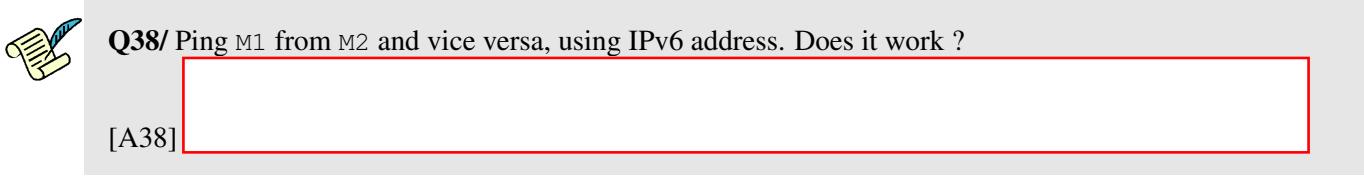

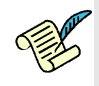

Q39/ Ping M1 from M2 and vice versa using IPv4. Do you receive any ping-reply? Explain.

[A37]

We now set up a private IPv4 network between M1 and M2, using private but routable addresses.

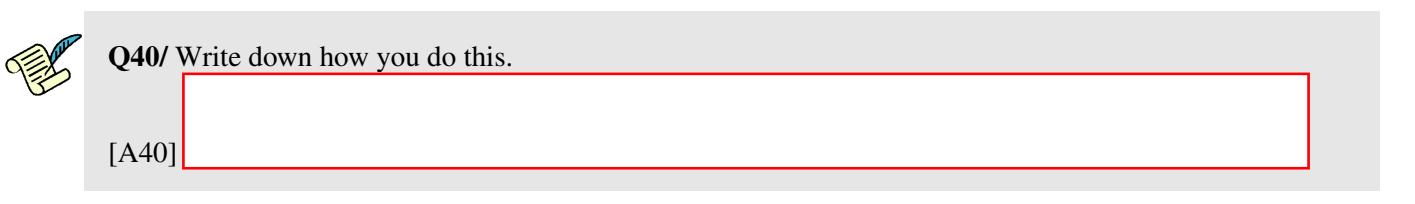

Verify the connection of the machines by executing the ping command again with IPv4 on M1 and M2.

### 4.2 MEASURING THE BANDWIDTH OF THE COMMUNICATION LINK

So far, you have built a point-2-point IPv4/v6 network between two physical machines via an Ethernet cable. The goal of this subsection is to find out the practical bandwidth of the Ethernet cable.

In Lab1, you worked with iperf and how to measure the physical bandwidth of a communication link. In this subsection, you want to measure the bandwidth of the Ethernet cable connecting M1 and M2.

Run iperf as server in M2.

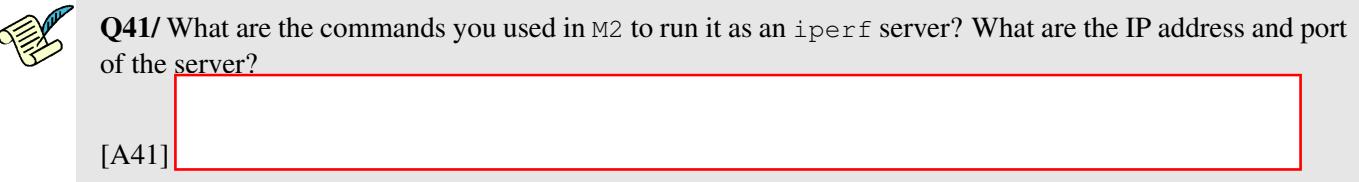

Now run the iperf client in M1.

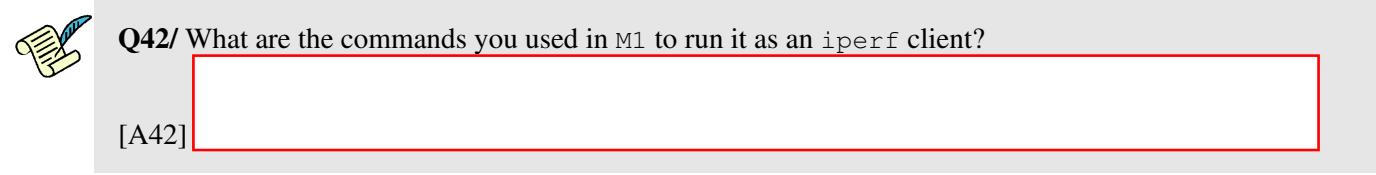

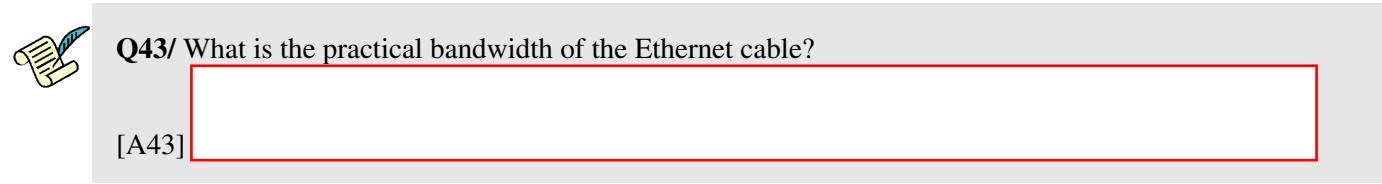

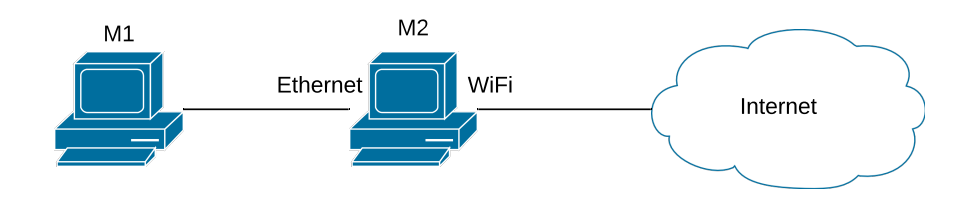

<span id="page-14-0"></span>Figure 6: Sharing Internet with a friend!

### 4.3 SHARING INTERNET ACCESS

The goal of this subsection is to allow  $M1$  to access the Internet via  $M2$ . This is similar to "tethering", when you share a mobile phone's internet access with other devices that do not have Internet access. Assume the configuration is as in Figure [6.](#page-14-0) We want to connect M1 via M2 to the Internet. We could setup M2 as a bridge, a router, or a NAT.

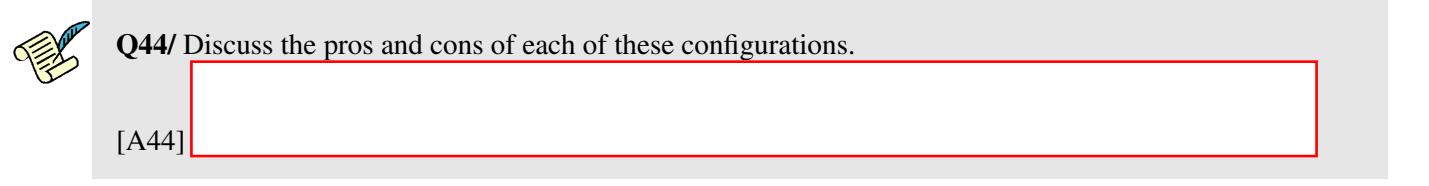

Turn on the Wi-Fi interface of the physical machine  $M_2$  and check its connectivity by pinging  $q \circ q \circ q \circ e$ . Note that M1 still does not have Internet access.

### 4.3.1 SETTING UP **M2** AS A NAT

If M2 is running Linux, then it can be setup as a NAT. If this is your case, continue with this section; otherwise jump to Section [4.3.2.](#page-14-1)

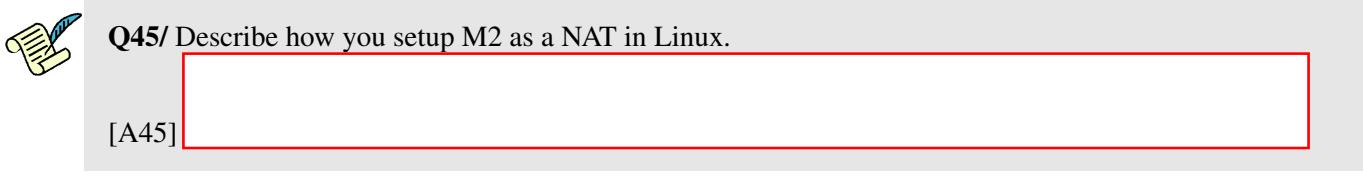

Now you may go directly to Section [4.3.3.](#page-16-0)

### <span id="page-14-1"></span>4.3.2 SETTING UP THE LCA2 VM IN M2 AS A NAT

If  $M2$  cannot be natively configured as a NAT, we can use a VM inside  $M2$  and configure it as a NAT, since we know how to do this. This involves two steps:

- 1. Connecting the VM to the Ethernet port
- 2. Setting up the VM as a NAT

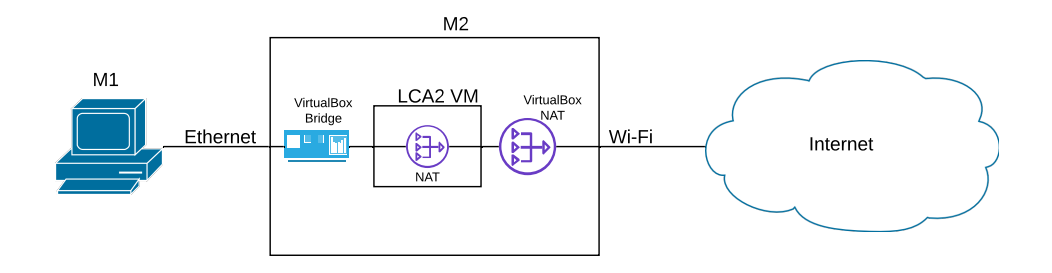

Figure 7: Sharing Internet with NAT in the VM

CONNECTING THE VM TO THE ETHERNET PORT As usual, the VM is connected to the Internet (i.e to the WiFi interface) via a NAT. We could do the same to connect the VM to the Ethernet adapter, but since we have full control of all IP addresses allocated in this Ethernet LAN, we can do a simpler solution, i.e., use a bridge.

Set two network adapters (a NAT and a Bridge) in host M2. To do so, you have to open "Settings" of the VM, then select "Network", go to tab "Adapter 1" and set it to "NAT" and tab "Adapter 2" and set it to "Bridged adapter"; the name should be the Ethernet interface of your physical machine as it is used to connect M2 to M1.

Now power on the LCA2 vitual machine. Open a terminal in the VM and ping  $epf1$ .ch.

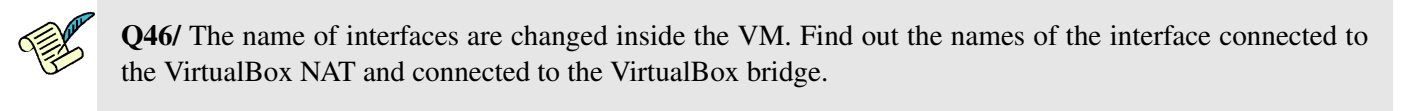

[A46]

[A48]

We need to check the connectivity of the VM in M2 to Internet via NAT (we already had it in Section [3\)](#page-9-1) and set up its connection to M1 via bridge.

The first step to achieve this goal is to assign a suitable IPv4 address to the bridge interface of the VM.

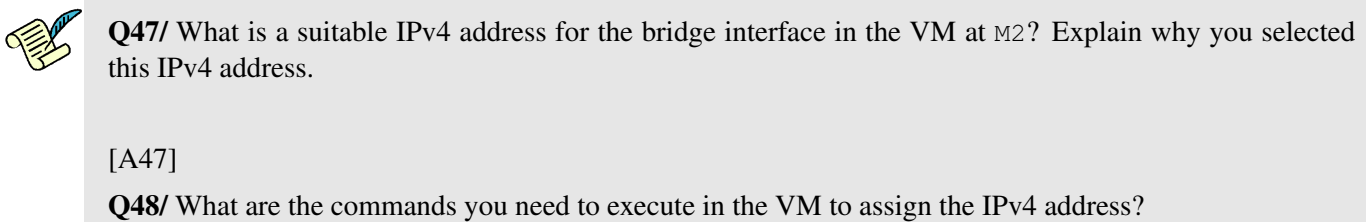

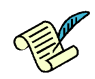

Now, ping M1 from the VM and verify the connectivity of VM and M1 through the bridge.

SETTING UP LCA2-VM AS A NAT So far, we have connected one interface of the VM in M2 to the Internet via the VirtualBox NAT and WiFi connection, and the other interface of VM to M1 via the VirtualBox bridge and Ethernet cable. The final step is to set up the LCA2-VM to work as a NAT.

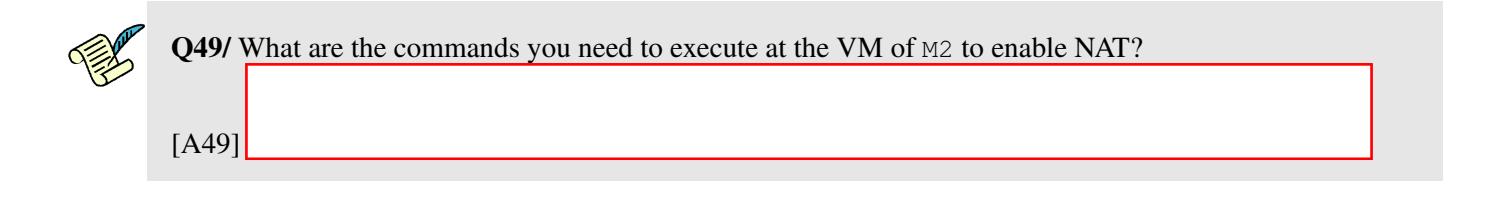

### <span id="page-16-0"></span>4.3.3 FINAL STEPS!

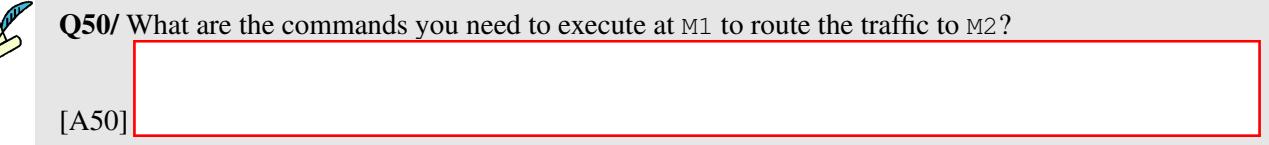

Verify the Internet connection of M1 by pinging 8.8.8.8 as the Google DNS server. Assume a router  $r$  is the next hop of M2. The host M1 starts to ping 8.8.8.8.

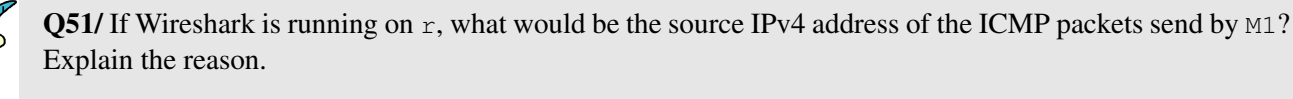

[A51]

E

One application of such configuration is to share your own Internet access with other people who are not connected to the Internet. Suppose a friend of you visits Switzerland and would like to have Internet access; however, the cost of Roaming is too much for him/her. Therefore, you would like to do him/her a favor and share your own Internet with him/her. This can be done by the practical experience you have obtained in this section.

Disclaimer: You may think of sharing your EPFL Internet connection using your GASPAR credentials and give Internet access to your friend. We would like to warn you that this generous behavior is unfortunately forbidden.

Note: If you are using a Windows machine, turn on the Windows Firewall again.